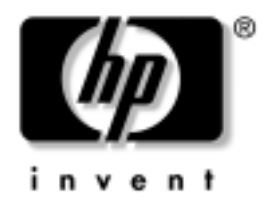

# **Priročnik za omrežno in internetno komunikacijo**

Poslovni računalniki

Št. dela dokumenta: 384570-BA1

#### **Maj 2005**

Definicije in navodila za uporabo funkcij omrežnih kartic, ki so tovarniško nameščene v nekaterih modelih računalnikov. Vsebuje tudi informacije o ponudnikih internetnih storitev in odpravljanju težav z internetnim dostopom.

© Copyright 2005 Hewlett-Packard Development Company, L.P. Informacije v tem priročniku se lahko spremenijo brez poprejšnjega obvestila.

Microsoft in Windows sta blagovni znamki družbe Microsoft Corporation v ZDA in drugih državah.

Edine garancije za HP-jeve izdelke oziroma storitve so navedene v izrecnih izjavah o jamstvu, priloženih tem izdelkom oziroma storitvam. Noben del tega dokumenta se ne sme razlagati kot dodatno jamstvo. HP ni odgovoren za tehnične ali uredniške napake ali pomanjkljivosti v tem dokumentu.

Ta dokument vsebuje zasebne informacije, ki so zaščitene z avtorskimi pravicami. Nobenega dela tega dokumenta ne smete fotokopirati, reproducirati ali prevesti v drug jezik brez poprejšnjega izrecnega pisnega dovoljenja družbe Hewlett-Packard Company.

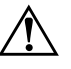

Å **OPOZORILO:** Takole poudarjeno besedilo opozarja, da utegnete biti izpostavljeni telesnim poškodbam ali smrtni nevarnosti, če ne boste upoštevali navodil.

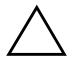

**PREVIDNO:** Takole poudarjeno besedilo opozarja, da lahko pride do poškodbe opreme oziroma izgube podatkov, če ne boste upoštevali navodil.

#### **Priročnik za omrežno in internetno komunikacijo**

Poslovni računalniki

Prva izdaja (Maj 2005)

Št. dela dokumenta: 384570-BA1

# **Vsebina**

### **[1](#page-3-0) [Omrežne komunikacije](#page-3-1)**

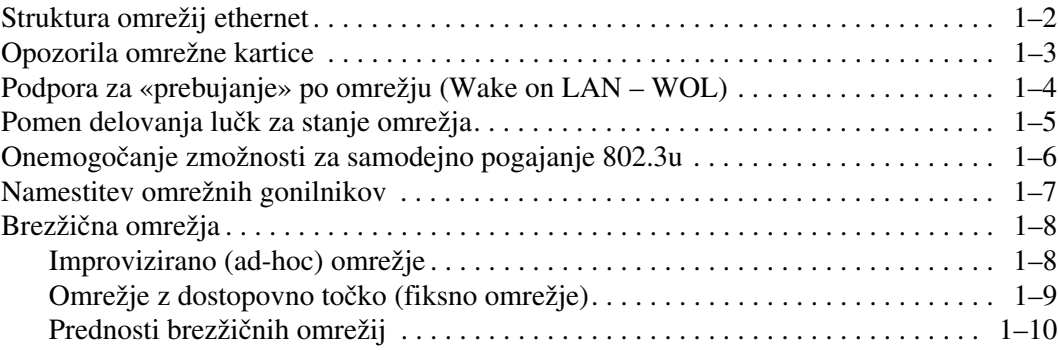

### **[2](#page-13-0) [Internetna komunikacija](#page-13-1)**

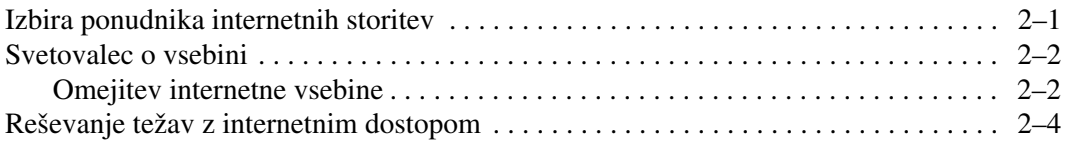

**1**

# **Omrežne komunikacije**

<span id="page-3-1"></span><span id="page-3-0"></span>Ta razdelek obsega naslednje teme:

- Struktura omrežij ethernet
- Opozorila omrežne kartice
- Podpora za «prebujanje» po omrežju (Wake on LAN WOL)
- Pomen delovanja lučk za stanje omrežja
- Onemogočanje možnosti za samodejno zaznavanje
- Namestitev omrežnih gonilnikov
- Brezžična omrežja

V tem razdelku so informacije o omrežjih ethernet ter strojnih vmesnikih in programskih gonilnikih naprav, potrebnih za dostop do omrežja ethernet. Dostop do računalniškega omrežja takoj poveča vašo storilnost. Z drugimi uporabniki lahko skupno uporabljate in si delite sredstva, kot so tiskalniki, izmenjujete podatke med računalniki in izvajate skupne programe.

Računalnik je pripravljen za priključitev v omrežje, saj ima vgrajen omrežni vmesnik, gonilniki za omrežje pa so že naloženi na trdem disku. Tako lahko računalnik takoj priključite v omrežje.

# <span id="page-4-0"></span>**Struktura omrežij ethernet**

Vsa omrežja ethernet so sestavljena iz kombinacije teh elementov:

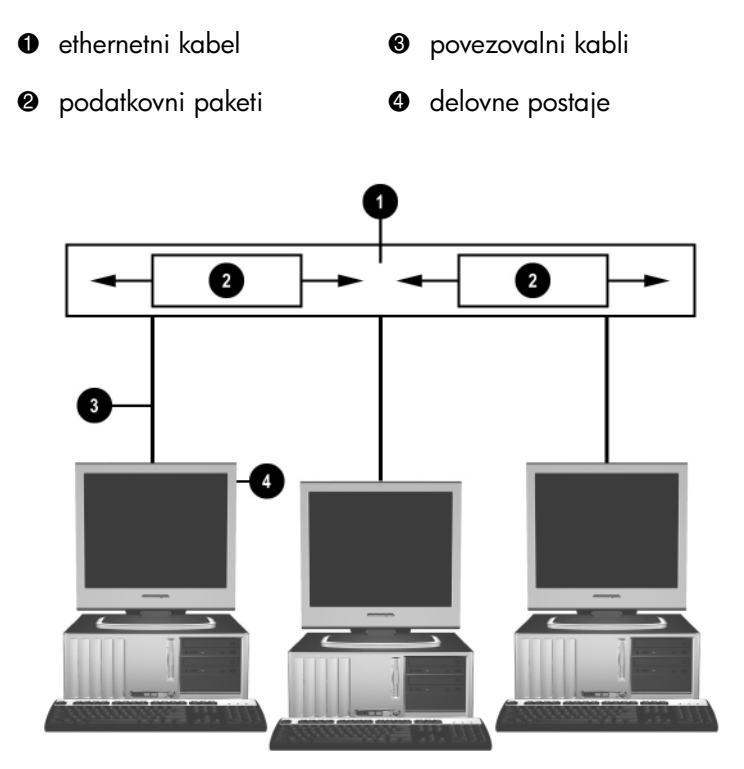

*Struktura omrežij ethernet*

Več informacij o omrežnih priključkih najdete v *Priročniku za strojno opremo* na CD-ju *Documentation and Diagnostics*.

# <span id="page-5-0"></span>**Opozorila omrežne kartice**

Nekatere omrežne kartice podpirajo funkcijo za opozorila omrežne kartice, ki skrbnikom sistema omogoča, da po omrežju na daljavo spremljajo delovanje posameznih računalnikov. Računalnik lahko po omrežju pošlje opozorila strojne opreme in operacijskega sistema, preden se naloži operacijski sistem, medtem ko se operacijski sistem nalaga, ko je računalnik v različnih napajalnih stanjih in ko je izklopljen. Glede na model omrežne kartice je mogoče ta opozorila spremljati v naslednjih stanjih:

- Zamrznitev sistemskega BIOS-a pri nekem dejanju
- Zamrznitev operacijskega sistema pri nekem dejanju
- Manjkajoč procesor pri zagonu
- Pregretje operacijskega sistema pri nekem dejanju
- Vdor v ohišje pri vklopu ali pri nekem dejanju, če je sistem že vklopljen
- Funkcija «pes čuvaj» pri nekem dejanju (enako kot zamrznitev operacijskega sistema)
- Spremljanje «srčnega utripa» vedno

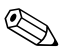

✎ Omrežne kartice, ki podpirajo pošiljanje opozoril, so skladne s specifikacijo ASF (Alert Standard Format) 2.0 in podpirajo opozarjanje s protokolom RMCP (Remote Management and Control Protocol). Izvedbe ASF 1.0 ne bodo podpirale protokola RCMP, ker specifikacija ASF 1.0 ne zagotavlja zadostne varnosti.

Opozorila omrežne kartice omogočite in konfigurirate z namestitvijo posrednikov ASF 2.0 za omrežno kartico, ki jo uporabljate. Ti so na voljo na naslovu [www.hp.com](http://www.hp.com). Opozorila ASF lahko omogočite in konfigurirate tudi z uporabo modela CIM (Common Information Model).

# <span id="page-6-0"></span>**Podpora za «prebujanje» po omrežju (Wake on LAN – WOL)**

WOL lahko omogočite in onemogočite v operacijskih sistemih Windows XP in Windows 2000.

Uporabite naslednji postopek:

#### *Windows XP*

- 1. Izberite **Start > Control Panel** (Nadzorna plošča).
- 2. Dvokliknite **Network Connections (Omrežne povezave)**.
- 3. Dvokliknite **Local Area Connection (Povezava lokalnega omrežja)**.
- 4. Kliknite **Properties (Lastnosti)**.
- 5. Kliknite **Configure (Konfiguriraj)**.
- 6. Kliknite jeziček **Power Management** in nato izberite ali počistite potrditveno polje **Allow this device to bring the computer out of standby**.

#### *Windows 2000*

- 1. Izberite **Start > Settings > Control Panel**.
- 2. Dvokliknite **Network and Dial-up Connections**.
- 3. Z desno tipko miške kliknite **Local Area Connection**.
- 4. Kliknite **Properties**.
- 5. Kliknite **Configure (Konfiguriraj)**.
- 6. Kliknite jeziček **Power Management** in nato izberite ali počistite potrditveno polje **Allow this device to bring the computer out of standby**.

✎ Več informacij o prebujanju na daljavo najdete v priročniku *Remote Management Administrators Guide*. Priročnik *Remote Management Administrators Guide* je priložen orodjem za upravljanje na daljavo in je na voljo na CD-ju *Support Software* ali na spletnem mestu [www.hp.com.](http://www.hp.com)

# <span id="page-7-0"></span>**Pomen delovanja lučk za stanje omrežja**

Na nekaterih ethernetnih omrežnih karticah so lučke za stanje omrežje:

- Lučka za povezavo («link») zasveti, ko je sistem fizično povezan v dejavno omrežje.
- Lučka za dejavnost («activity») zasveti, računalnik zazna dejavnost omrežja. Kadar je računalnik povezan v zelo obremenjeno omrežje, bo lučka za dejavnost svetila skoraj neprekinjeno.
- Lučka za hitrost povezave sveti pri delovanju pri hitrosti 1.000 Mb/s ali 100 Mb/s. Barva lučke označuje hitrost delovanja.

Na nekaterih omrežnih karticah sta samo dve lučki za stanje omrežja – ena za povezavo v omrežje (lučka sveti) in dejavnost omrežja (lučka utripa) ter druga za prenos s hitrostjo 1.000 Mb/s ali 100 Mb/s. Vgrajena omrežna kartica ima na priključku za omrežni kabel dve lučki za stanje omrežja:

- Lučka za povezavo/dejavnost sveti zeleno, ko je kartica fizično povezana z omrežjem, in z utripanjem označuje dejavnosti omrežja.
- Lučka za hitrost povezave sveti zeleno pri hitrosti 1.000 Mb/s, rumeno pri hitrosti 100 Mb/s in ne sveti pri hitrosti 10 Mb/s.

# <span id="page-8-0"></span>**Onemogočanje zmožnosti za samodejno pogajanje 802.3u**

Omrežne kartice s samodejnim zaznavanjem ugotovijo največjo hitrost in dupleksni način omrežja ter se prilagodijo največji možni hitrosti. Računalnik se začne samodejno pogajati, kadar vzpostavi veljavno omrežno povezavo ali kadar se naloži gonilnik omrežne kartice.

Poleg ugotavljanja hitrosti omrežja lahko računalnik samodejno zazna tudi, ali omrežje podpira polno dupleksno komunikacijo. Sistemi, ki podpirajo takšno komunikacijo, lahko hkrati oddajajo in sprejemajo podatke v omrežju. Poldupleksni sistemi tega ne morejo.

Po potrebi lahko možnost samodejnega zaznavanja onemogočite in sistem prisilite, da deluje v samo enem načinu.

#### *Windows XP*

- 1. Izberite **Start > Control Panel** (Nadzorna plošča).
- 2. Dvokliknite **Network Connections (Omrežne povezave)**.
- 3. Dvokliknite **Local Area Connection (Povezava lokalnega omrežja)**.
- 4. Kliknite **Properties**.
- 5. Kliknite **Configure (Konfiguriraj)**.
- 6. Kliknite jeziček **Advanced**.
- 7. Izberite **Link Speed & Duplex** v spustnem seznamu Property (Lastnost).
- 8. Prilagodite nastavitve za hitrost in dupleksiranje glede na zmogljivost omrežja.
- 9. Kliknite **OK** (V redu). Spremembe utegnejo biti uveljavljene šele, ko znova zaženete računalnik.

#### *Windows 2000*

- 1. Izberite **Start > Settings > Control Panel**.
- 2. Dvokliknite **Network and Dial-up Connections**.
- 3. Z desno tipko miške kliknite **Local Area Connection**.
- 4. Kliknite **Properties**.
- 5. Kliknite **Configure (Konfiguriraj)**.
- 6. Kliknite jeziček **Advanced**.
- 7. Izberite **Link Speed/Duplex Mode** v spustnem seznamu Property.
- 8. Prilagodite nastavitve za hitrost in dupleksiranje glede na zmogljivost omrežja.
- 9. Kliknite **OK** (V redu). Spremembe utegnejo biti uveljavljene šele, ko znova zaženete računalnik.

Dodatne informacije najdete v dokumentaciji, ki ste jo dobili z omrežno kartico.

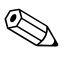

✎ Za uporabo v omrežjih 100BaseTX in 1000BaseT potrebujete kabel CAT5 UTP ali boljši (CAT5, CAT5a, CAT6).

# <span id="page-9-0"></span>**Namestitev omrežnih gonilnikov**

Gonilniki omrežne kartice se naložijo v pomnilnik in omogočajo komunikacijo z omrežjem.

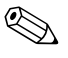

✎ Priloženi so omrežni gonilniki za Windows XP. Če uporabljate drug operacijski sistem, lahko gonilnike naprav namestite z nosilcev podatkov, priloženih omrežnemu operacijskem sistemu, lahko pa jih dobite tudi od HP-ja. Če bo kdaj potrebna vnovična namestitev operacijskega sistema, uporabite CD-ROM za obnovo *Restore Plus!*.

Namestite pravilne gonilnike glede na operacijski sistem, ki ga uporabljate, kot je navedeno spodaj.

*Windows XP*

- 1. Izberite **Start > Control Panel** (Nadzorna plošča).
- 2. Dvokliknite **Network Connections (Omrežne povezave)**.
- 3. Dvokliknite ikono **New Connection Wizard** (Čarovnik za novo povezavo) in sledite navodilom na zaslonu.

*Windows 2000*

Gonilniki za Windows 2000 niso vnaprej naloženi. Skupaj z navodili za namestitev jih lahko prenesete s spletnega mesta [www.hp.com](http://www.hp.com).

# <span id="page-10-0"></span>**Brezžična omrežja**

Brezžično krajevno omrežje ponuja vse funkcije ožičenega omrežja, ne da bi vam bilo treba napeljevati omrežne kable in drugo omrežno opremo in ga je zato znatno preprosteje namestiti.

Brezžično krajevno omrežje lahko konfigurirate za dva različna načina delovanja. Vsak način ima svoje prednosti, vendar je za neki namen običajno ustrezen le eden. Izberite ga na podlagi naslednjih informacij o konfiguraciji.

- Improvizirano (ad-hoc) omrežje
- Omrežje z dostopovno točko (fiksno omrežje)

### <span id="page-10-1"></span>**Improvizirano (ad-hoc) omrežje**

Improvizirano omrežje je preprosto uvesti zato je idealno za majhna podjetja in pisarne. Sestoji lahko iz dveh ali več brezžičnih odjemalcev, konfiguriranih za medsebojno komunikacijo. Odjemalci v improviziranem brezžičnem omrežju komunicirajo neposredno drug z drugim, ne da bi potrebovali dostopovne točke. Uporabniki v takem omrežju lahko hitro postavijo brezžično omrežje za skupno rabo datotek z drugimi zaposlenimi, tiskanje s skupnim pisarniškim tiskalnikom in dostop do interneta po enotni povezavi v skupni rabi.

Improvizirana omrežja so poceni, ker za njihovo postavitev ne potrebujete dodatnih naprav ali delov (dostopovne točke, zvezdišča ali usmerjevalniki). Slabost te vrste omrežja je, da lahko računalniki v njem komunicirajo samo z drugimi bližnjimi odjemalci.

### <span id="page-11-0"></span>**Omrežje z dostopovno točko (fiksno omrežje)**

Omrežja z dostopovno točko včasih imenujemo tudi fiksna omrežja. Najpomembnejša razlika med tema vrstama omrežij je, da ena vsebuje dodaten element, imenovan dostopovna točka. Ta deluje kot središče, ki upravlja pretok vseh podatkov v brezžičnem omrežju.

Dostopovna točka poveča domet brezžičnega krajevnega omrežja. Vsi odjemalski računalniki v brezžičnem omrežju lahko komunicirajo z drugimi, opremljenimi z brezžičnimi napravami, ki so v dometu dostopovne točke.

Poleg tega lahko fiksno brezžično omrežje omogoča dostop do obstoječega žičnega krajevnega omrežja, prek katerega lahko računalniki brezžičnega omrežja dostopajo do virov in orodij v žičnem krajevnem omrežju, kot so internetni dostop, e-pošta, prenos datotek in skupna raba tiskalnikov. HP ponuja vse namestitvene storitve, potrebne za širitev ožičenih krajevnih omrežij v brezžična.

Poleg računalnikov, ki jih želite povezati v brezžično omrežje, potrebujete še dve vrsti naprav:

- **Dostopovne točke:** brezžični oddajniki, ki uporabnike v dometu brezžičnega krajevnega omrežja povezujejo z vsemi drugimi. V omrežju lahko namestite poljubno število dostopovnih točk in preprosto dodate nove, če je potrebno – z enim brezžičnim krajevnim omrežjem lahko povežete celotno nadstropje pisarn. Vsaka dostopovna točka potrebuje dve povezavi:
	- ❏ standardno vtičnico za napajanje
	- ❏ ethernetno povezavo z obstoječim žičnim omrežjem ali internetno povezavo
- **Brezžične omrežne kartice:** brezžični omrežni vmesnik, ki računalnikom omogoča komuniciranje z brezžičnim omrežjem. Številni HP-jevi računalniki so že opremljeni z brezžičnimi omrežnimi karticami, tako da jih lahko takoj povežete v brezžično omrežje. Če v računalniku ni brezžične omrežne kartice, jo lahko preprosto dodate. Navodila za namestitev lahko najdete v *Priročniku za strojno opremo* na CD-ju *Documentation and Diagnostics*.

### <span id="page-12-0"></span>**Prednosti brezžičnih omrežij**

Brezžična krajevna omrežja omogočajo vašemu podjetju novo raven prilagodljivosti in dostopnosti ter ponujajo številne prednosti:

- V poslovnih prostorih ni treba nameščati dragih kablov, katerih namestitev je lahko dolgotrajna;
- Celotna delovna mesta lahko preselite ali dodate v najkrajšem možnem času.
- Zaposleni se lahko selijo od ene mize k drugi, ne da bi jim bilo treba čakati tehnike, ki bodo prevezali priključke za omrežni dostop.
- Brezžično krajevno omrežje je pogosto mogoče namestiti hitreje in ceneje kakor ožičena.
- Dodatne računalnike je mogoče hitro dodati z nizkimi stroški.
- Brezžična krajevna omrežja je preprosteje in ceneje vzdrževati kakor klasična ožičena.
- Zaposlenim omogočajo dostop do pomembnih informacij vedno in povsod znotraj pisarne ali poslovnega objekta.

Če želite izvedeti več o brezžičnih krajevnih omrežjih, obiščite [www.hp.com](http://www.hp.com) ali se obrnite na HP-jevega zastopnika.

**2**

# **Internetna komunikacija**

<span id="page-13-1"></span><span id="page-13-0"></span>Ta razdelek obsega naslednje teme:

- Izbira ponudnika internetnih storitev
- Svetovalec o vsebini
- Reševanje težav z internetnim dostopom

## <span id="page-13-2"></span>**Izbira ponudnika internetnih storitev**

Ponudniki internetnih storitev (ISP) ponujajo dostop (klicni, kabelski, brezžični ali DSL) do interneta in programsko opremo, potrebno za to. Večina ponudnikov internetnih storitev ponuja tudi elektronsko pošto, dostop do skupin novic, prostor za vaše spleten strani in tehnično podporo. Nekateri ponudniki internetnih storitev ponujajo podjetjem in posameznikom, ki želijo poslovati na internetu, komercialne storitve, kakršna je gostovanje domen. Izberete lahko lokalnega ali nacionalnega ponudnika storitev.

Ponudniki dostopa kot sta MSN ali America Online (AOL) poleg dostopa do interneta ponujajo tudi posebne dodatne funkcije, vsebino in tehnično podporo. Tak ponudnik storitev lahko ponudi prilagodljive domače strani, razporejene v kategorije, s katerimi vam bo lažje najti najbolj priljubljene in uporabne strani na internetu.

Če želite najti ponudnika internetnih storitev, ki bo najbolje ustrezal vašim potrebam, poskusite naslednje:

- Poglejte v rumene strani telefonskega imenika.
- Vprašajte prijatelje in sodelavce za priporočila.
- Če že imate dostop do interneta, si lahko pri iskanju ponudnika internetnih storitev pomagate z iskalnikom, kot je Google.
- Ponudniki internetnih storitev ponujajo več različnih načinov priklopa, ki ustrezajo različnim potrebam uporabnikov. Preverite in primerjajte načine priklopa, storitve, ki jih ponudniki ponujajo ter cene.

## <span id="page-14-0"></span>**Svetovalec o vsebini**

Internet sicer ponuja dostop do najrazličnejših informacij, vendar nekatere morda niso primerne za vse uporabnike.

Svetovalec o vsebini omogoča:

- Nadzor dostopa do interneta.
- Nastavitev gesla.
- Nastavitev seznama spletnih mest, ki si jih uporabniki računalnika ne bodo mogli ogledati.
- Prilagoditev vrst vsebine, ki si jih lahko uporabniki računalnika ogledajo z vašim dovoljenjem ali brez njega.

### <span id="page-14-1"></span>**Omejitev internetne vsebine**

#### *Windows XP*

Če svetovalca o vsebini še niste omogočili:

- 1. Izberite **Start > Control Panel (Nadzorna plošča)**.
- 2. Dvokliknite **Internet Options (Internetne možnosti)**.
- 3. Kliknite jeziček **Content (Vsebina)**.
- 4. V okvirju Content Advisor (Svetovalec o vsebini) kliknite **Enable (Omogoči)**. Če ste nastavili geslo za internetne nastavitve, ga boste morali zdaj vnesti.
- 5. Kliknite kategorijo na seznamu in povlecite drsnik, da določite omejitve, ki jih želite uporabljati. Ponovite ta postopek za vsako od kategorij, ki jih želite omejiti.
- 6. Kliknite **OK (V redu)** in v polje Password (Geslo) vnesite svoje geslo. Prikazano bo pogovorno okno z obvestilom, da je svetovalec o vsebini vklopljen. Kliknite **OK (V redu)**.

Če ste svetovalca o vsebini že omogočili:

- 1. Izberite **Start > Control Panel (Nadzorna plošča)**.
- 2. Dvokliknite **Internet Options (Internetne možnosti)**.
- 3. Kliknite jeziček **Content (Vsebina)**.
- 4. Nastavitve spremenite takole:
	- a. Kliknite **Settings (Nastavitve)**. Vnesite geslo in kliknite **OK (V redu)**.
	- b. Kliknite kategorijo na seznamu in povlecite drsnik, da določite omejitve, ki jih želite uporabljati. Ponovite ta postopek za vsako od kategorij, ki jih želite omejiti.
- 5. Če želite onemogočiti svetovalca o vsebini:
	- a. Kliknite **Disable (Onemogoči)**. Vnesite geslo in kliknite **OK (V redu)**.
	- b. Prikazano bo pogovorno okno z obvestilom, bo da je svetovalec o vsebini izklopljen. Kliknite **OK (V redu)**.

#### *Windows 2000*

Če svetovalca o vsebini še niste omogočili:

- 1. Na namizju operacijskega sistema Windows, izberite **Start > Settings > Control Panel**.
- 2. Dvokliknite **Internet Options**.
- 3. Kliknite jeziček **Content**.
- 4. V okvirju Content Advisor kliknite **Enable**.
- 5. Kliknite kategorijo na seznamu in povlecite drsnik, da določite omejitve, ki jih želite uporabljati. Ponovite ta postopek za vsako od kategorij, ki jih želite omejiti.
- 6. Kliknite **OK** in v polje Password vnesite svoje geslo. Prikazano bo pogovorno okno z obvestilom, bo da je svetovalec o vsebini vklopljen. Kliknite **OK**.

Če ste svetovalca o vsebini že omogočili:

- 1. Izberite **Start > Settings > Control Panel**.
- 2. Dvokliknite **Internet Options**.
- 3. Kliknite jeziček **Content**.
- 4. Nastavitve spremenite takole:
	- a. Kliknite **Settings**. Vnesite geslo in kliknite **OK**.
	- b. Kliknite kategorijo na seznamu in povlecite drsnik, da določite omejitve, ki jih želite uporabljati. Ponovite ta postopek za vsako od kategorij, ki jih želite omejiti.
- 5. Če želite onemogočiti svetovalca o vsebini:
	- a. Kliknite **Disable**. Vnesite geslo in kliknite **OK**.
	- b. Prikazano bo pogovorno okno z obvestilom, bo da je svetovalec o vsebini izklopljen. Kliknite **OK**.

### <span id="page-16-0"></span>**Reševanje težav z internetnim dostopom**

Če naletite na težave z dostopom do interneta, se obrnite na ponudnika internetnih storitev ali pa poglejte v spodnjo tabelo, kjer so našteti nekateri pogosti vzroki in rešitve težav pri dostopu do interneta.

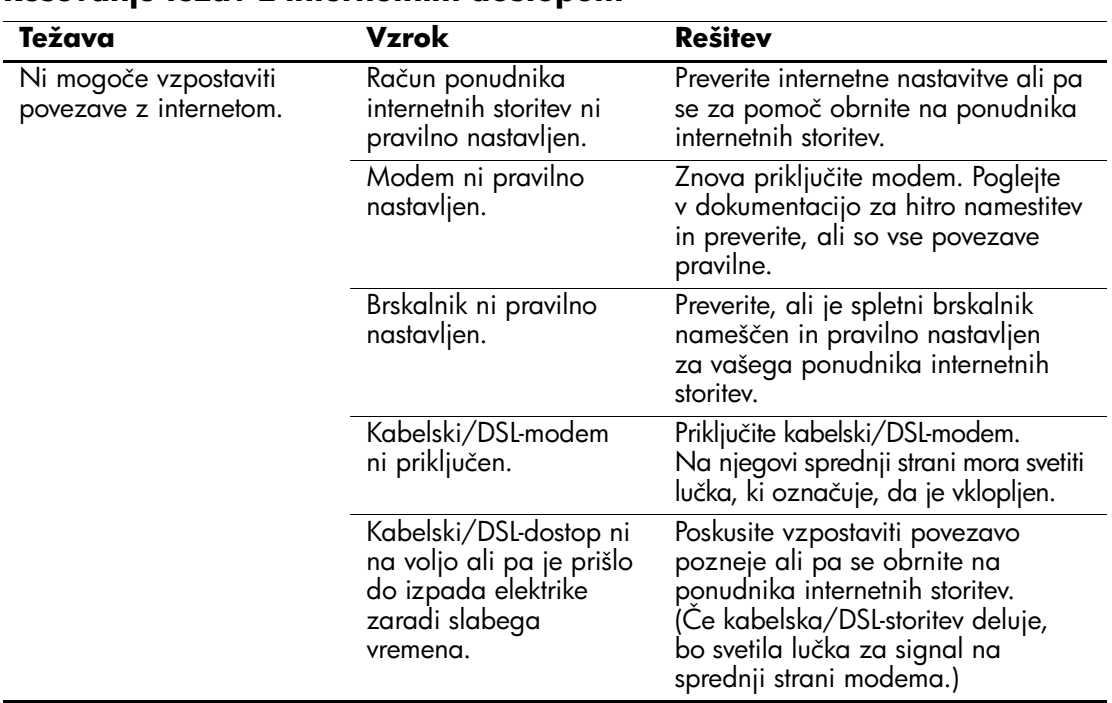

#### **Reševanje težav z internetnim dostopom**

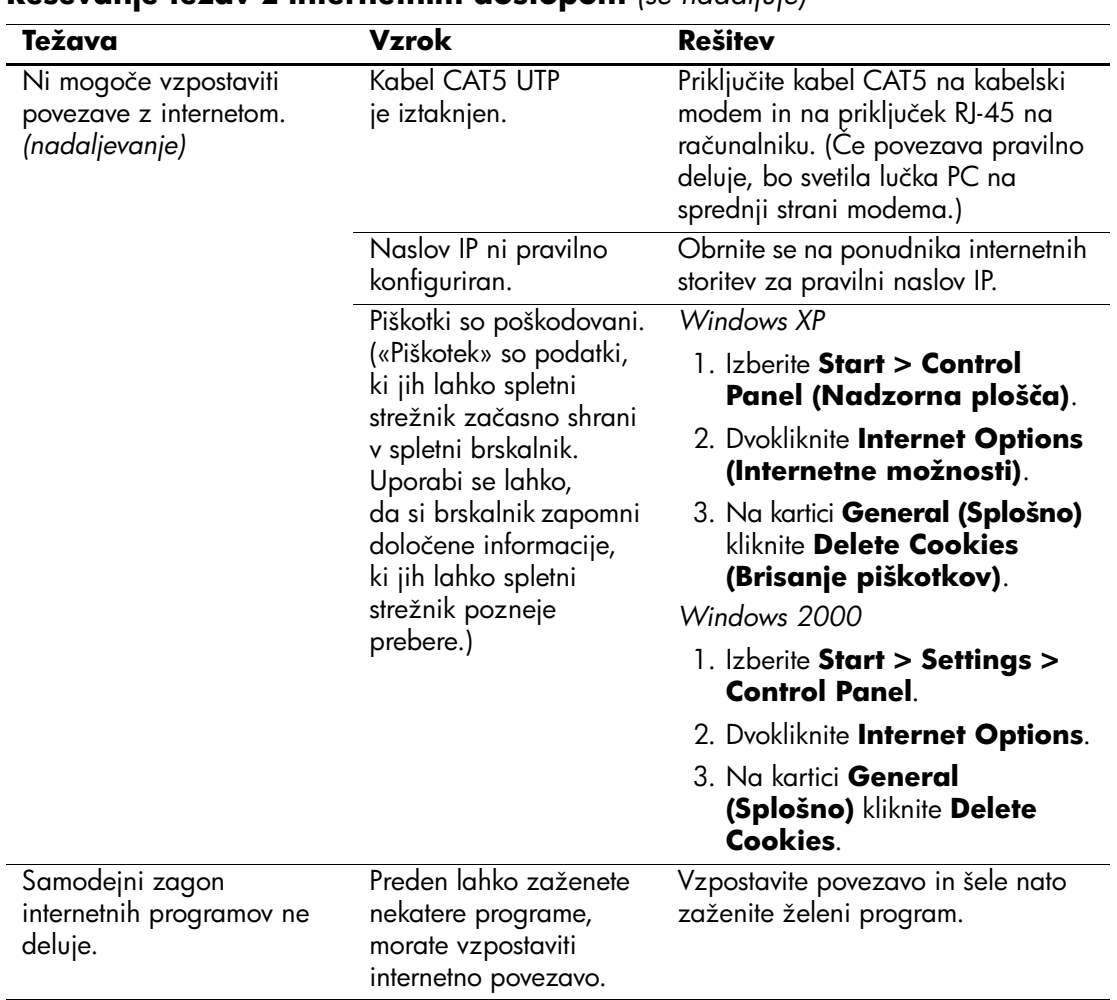

### **Reševanje težav z internetnim dostopom** *(se nadaljuje)*

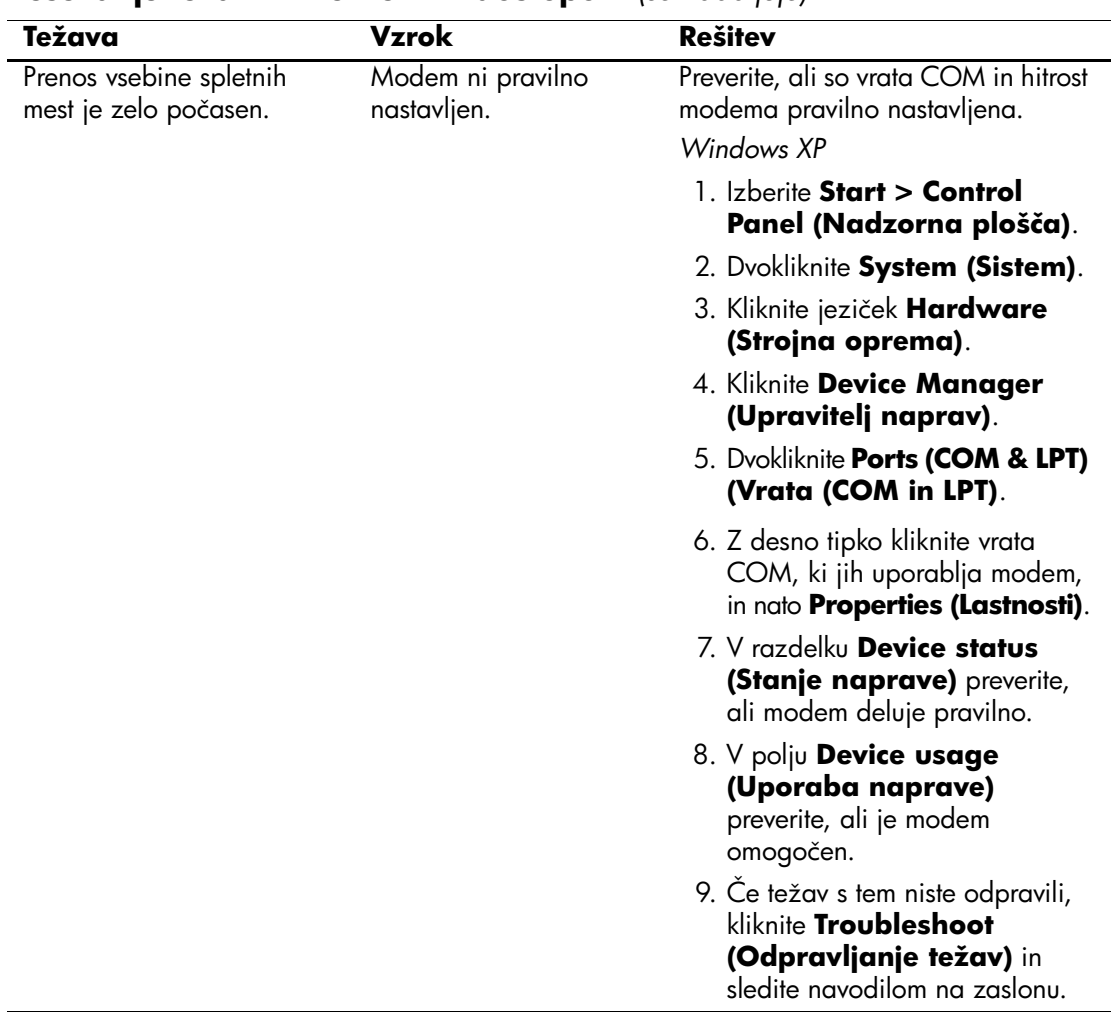

### **Reševanje težav z internetnim dostopom** *(se nadaljuje)*

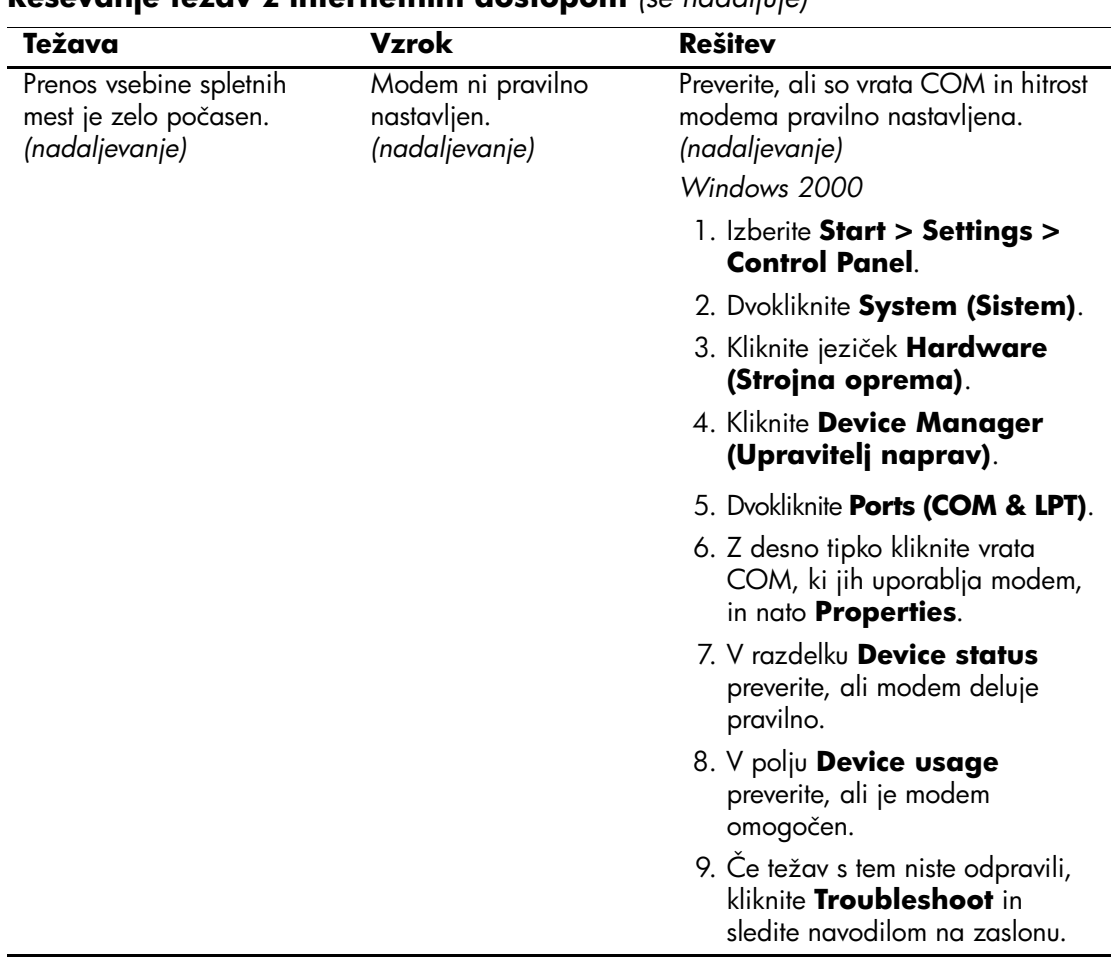

### **Reševanje težav z internetnim dostopom** *(se nadaljuje)*